### Pakk ut maskinen og kontroller komponentene

- 1. Trykk på **▼** eller ▲ for å velge [Initial Setup (Grunn oppsett)], og trykk deretter på **OK**.
- **2.** Trykk på ▼ eller ▲ for å velge [Local Language (Lokalt språk)], og trykk deretter på **OK**.
- **3.** Trykk på ▼ eller ▲ for å velge språk, og trykk deretter på **OK**.
- **4.** Trykk på **Cancel (Avbryt)**.

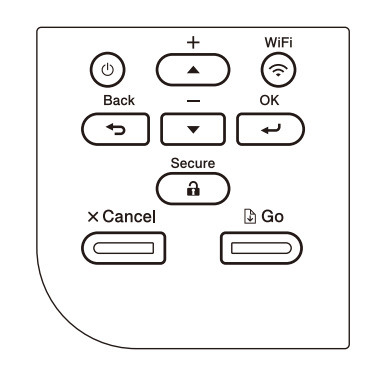

- For LCD-modeller **For LCD-modeller For modeller med pekeskjerm** 
	- **1.** På maskinens pekeskjerm trykker du på [Settings (Innstill.)] > [All Settings (Alle innst.)] > [Initial Setup (Grunn oppsett)] > [Local Language (Lokalt språk)].
	- **2.** Trykk på ønsket språk.
	- **3.** Trykk på **.**.

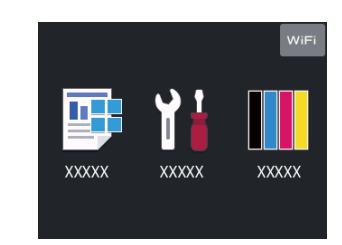

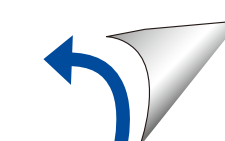

### Fjern emballasjematerialet, og sett på plass trommelenheten og tonerkassetten

### Legg papir i papirskuffen

# Velg språk (ved behov)

Koble til strømledningen, og slå på maskinen 3

Du finner de nyeste brukerveiledningene på Brother  $\Theta$ Solutions Center: [support.brother.com/manuals.](http://support.brother.com/manuals)

4

2

1

**brother** 

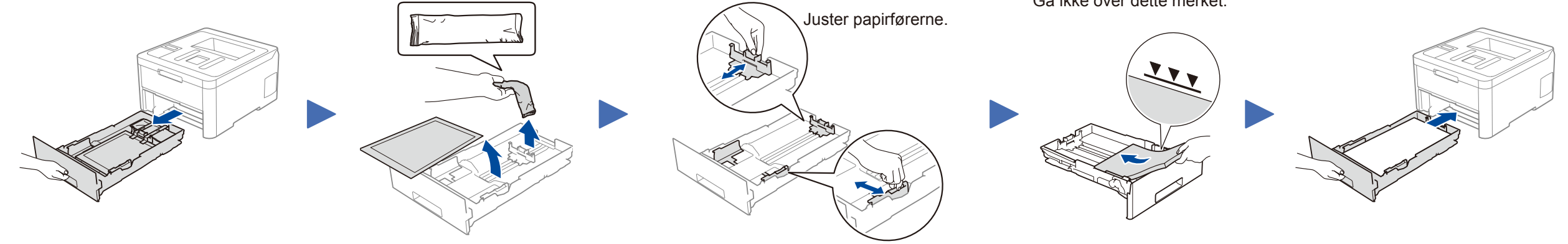

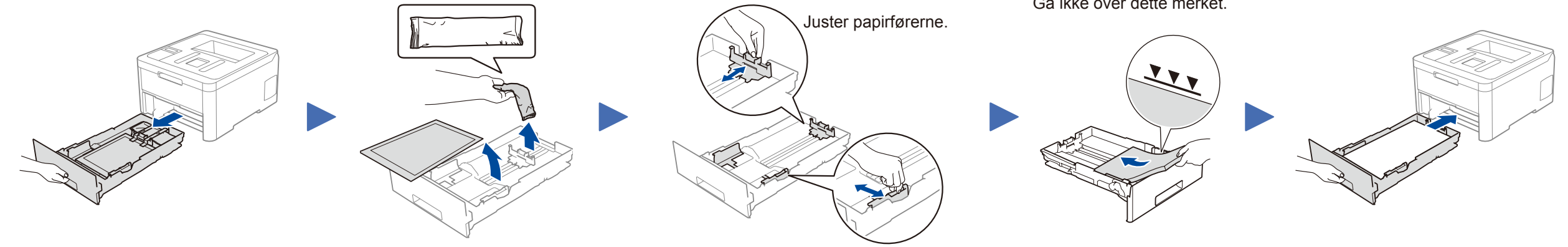

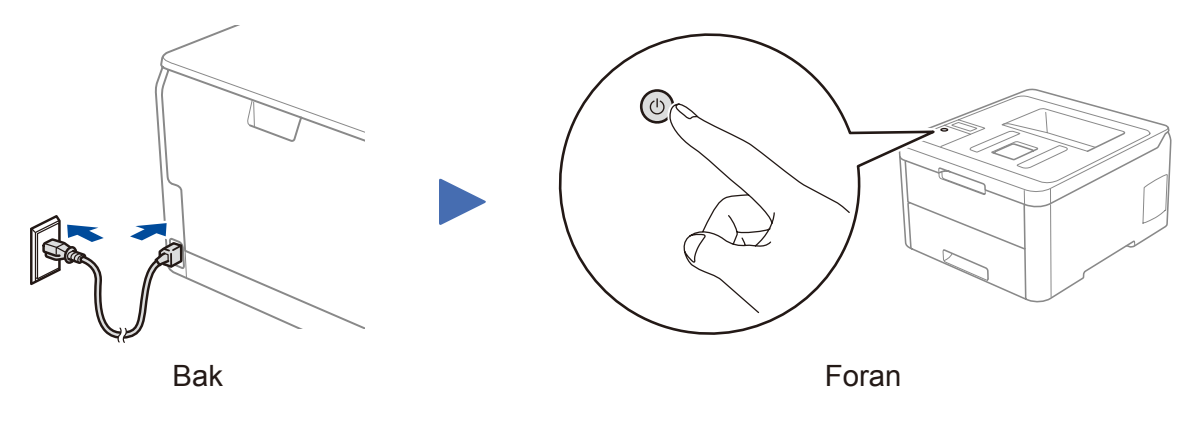

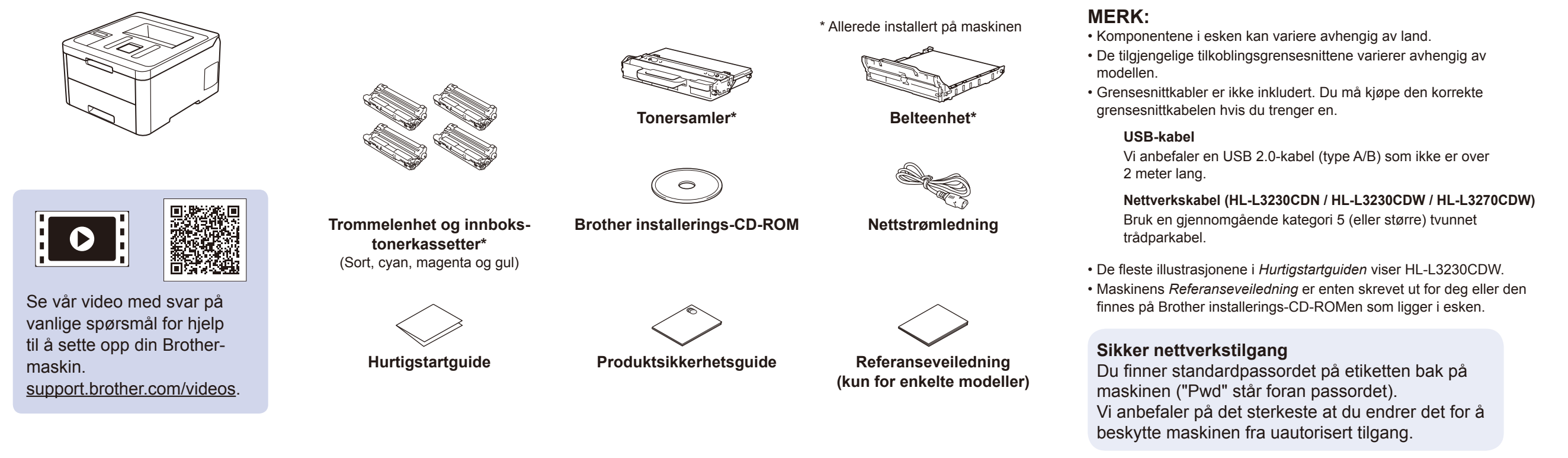

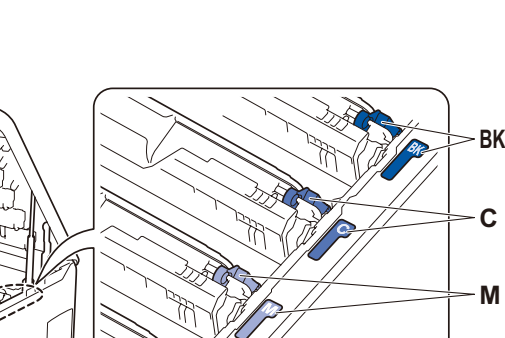

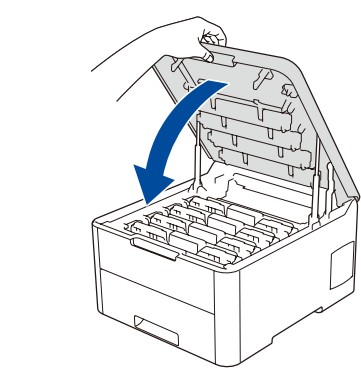

**Y**

Gå ikke over dette merket.

Fjern all blå emballasjeteip. Skyv på alle de åtte gule trommellåsene.

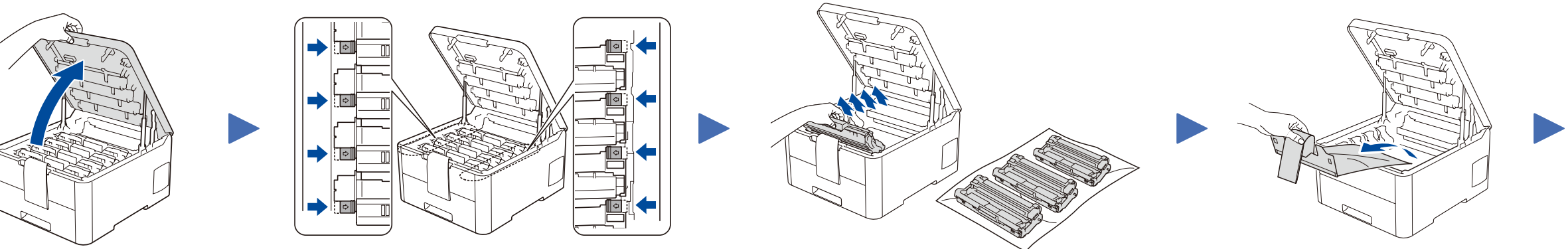

Fjern den oransje delen fra hver kassett. Skyv hardt.

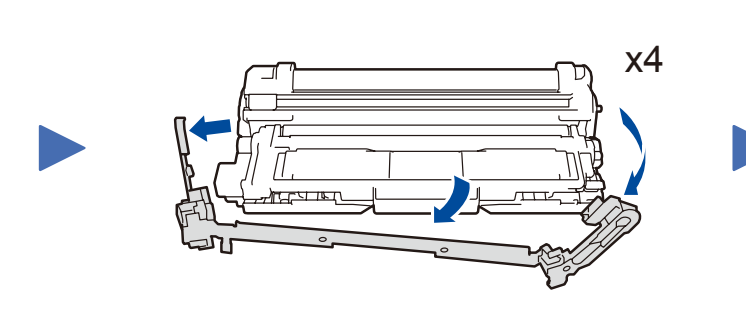

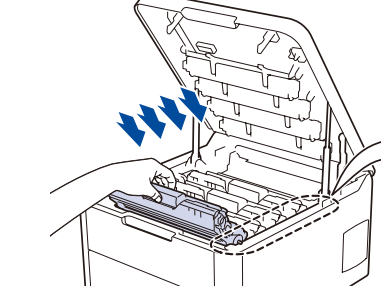

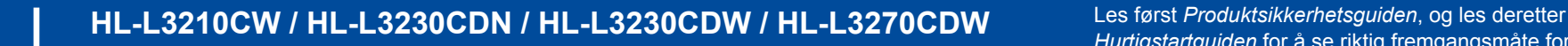

# **Hurtigstartguide**

*Hurtigstartguiden* for å se riktig fremgangsmåte for installering.

Ikke alle modeller selges i alle land.

D01LUU001-00 NOR Version A

### Velg enheten som skal kobles til maskinen 5

Hvis oppsettet mislykkes, starter du Brother-maskinen og det trådløse tilgangspunktet/ruteren på nytt og gjentar 7.

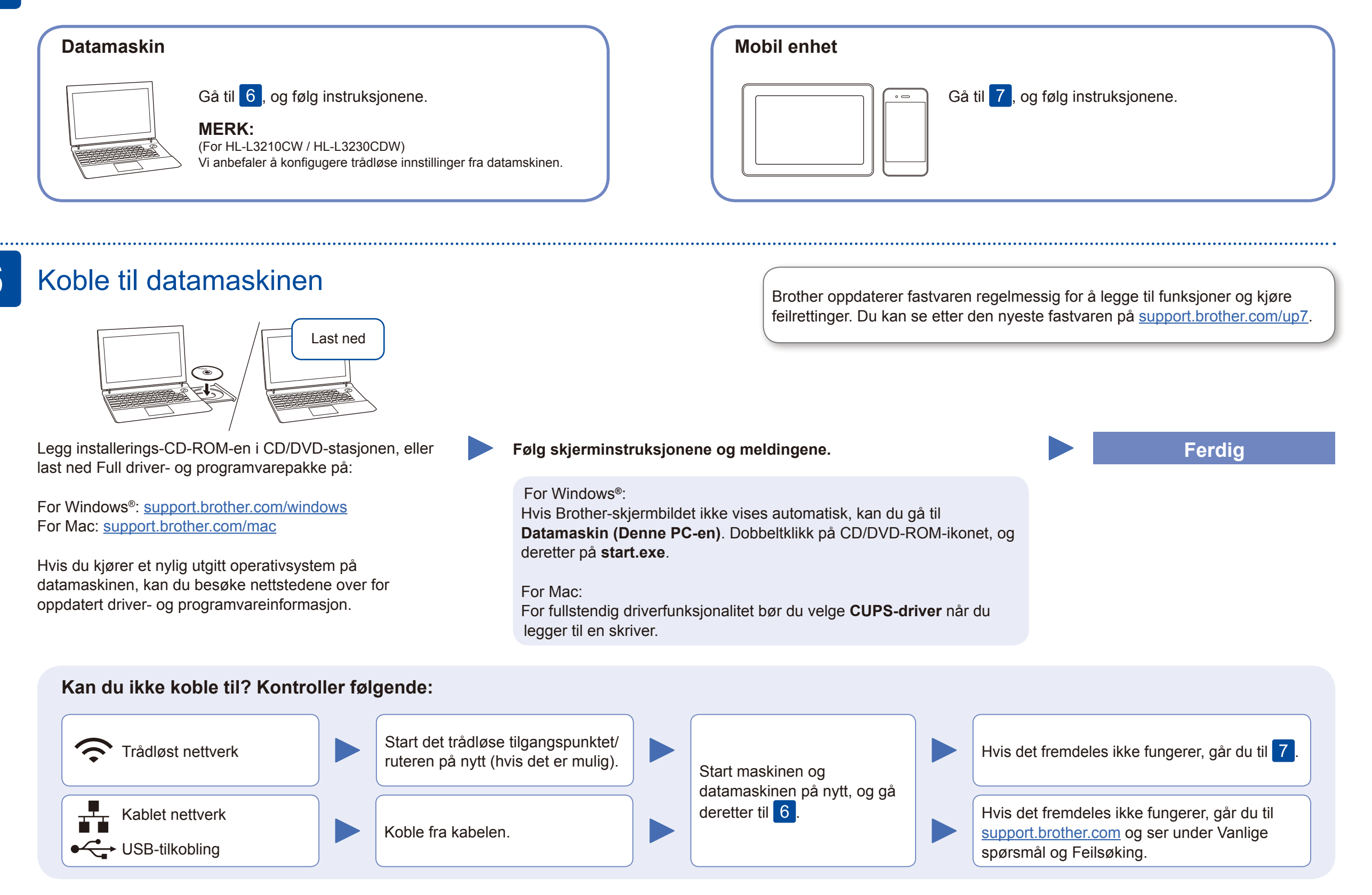

## Alternativt trådløst oppsett

Finn SSID-en (nettverksnavnet) og nettverksnøkkelen (passordet) til det trådløse tilgangspunktet/ruteren, og skriv dem ned i tabellen nedenfor.

7

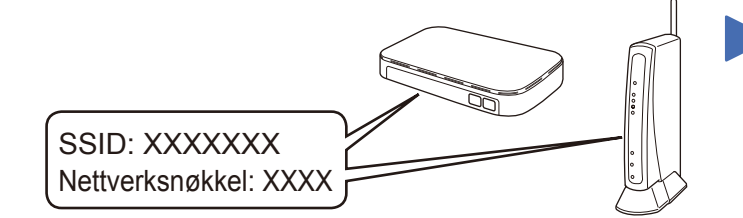

Hvis du ikke finner denne informasjonen, kan du høre med nettverksadministrator eller produsenten av det trådløse tilgangspunktet/ ruteren.

Velg SSID (nettverksnavn) for tilgangspunktet/ruteren, og skriv inn Nettverksnøkkel (passord).

Når det trådløse oppsettet er fullført, viser pekeskjermen/LCDskjermen [Tilkoblet].

### **For datamaskin**

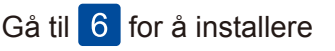

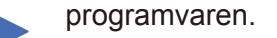

**For mobil enhet**

Gå til 8 for å installere appene.

Hvis du ikke har et trådløst tilgangspunkt/ruter, kan du likevel koble til enheten og maskinen direkte. Hvis du trenger mer hjelp med trådløse nettverk, kan du gå til [support.brother.com/wireless-support.](http://support.brother.com/wireless-support)

### Skriv ut med den mobile enheten

Bruk den mobile enheten til å laste ned og installere gratisappen vår **Brother iPrint&Scan** fra et nettsted for mobilapper, slik som App Store, Google Play™ eller Microsoft® Store.

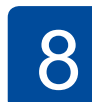

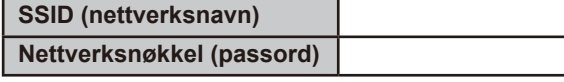

For LCD-modeller

Brother SupportCenter er en mobil-app som inneholder den nyeste støtteinformasjonen for Brother-produktet. Besøk App Store eller Google Play™ for å laste den ned.

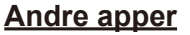

Du kan skrive ut fra den mobile enheten med ulike apper. Gå til *Online brukerveiledning* for mer informasjon.

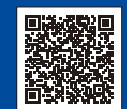

Ytterligere støtte for trådløse nettverk: [support.brother.com/wireless-support](http://support.brother.com/wireless-support)

Du finner vanlige spørsmål, feilsøking og nedlasting for programvare og brukerveiledninger på [support.brother.com](http://support.brother.com). For produktspesifikasjoner, se *Online brukerveiledning*. © 2018 Brother Industries, Ltd. Med enerett.

Den mobile enheten din må være koblet til det samme trådløse nettverket som Brother-maskinen.

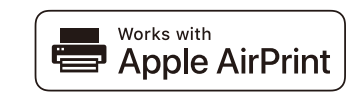

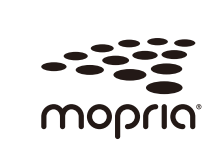

AirPrint er tilgjengelig for alle støttede iOS-enheter, inkludert iPhone, iPad og iPod touch. Du trenger ikke å laste ned programvare for å bruke AirPrint. Du finner mer informasjon i *Online brukerveiledning*.

Last ned og installer appen Mopria® Print Service fra Google Play™ på Android™-enheten din.

Når du skal velge hvert menyvalg, trykker du på ▲ eller ▼ og deretter på **OK** for å bekrefte. Velg [Nettverk] > [WLAN] > [Inst.veiviser].

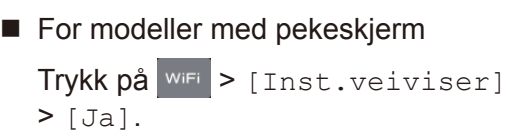

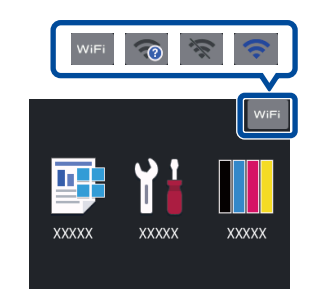